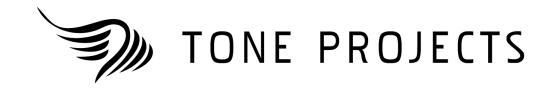

# beatpuncher

Professional Dynamics Processor **Audio plug-in | VST PC** 

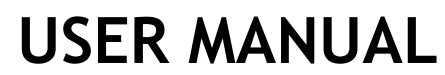

Copyright © 2010 Rune Lund-Hermansen Revision 1.50

# **SOFTWARE LICENSE AGREEMENT**

IMPORTANT: THIS SOFTWARE LICENSE AGREEMENT ("License") IS A LEGAL AGREEMENT BETWEEN YOU (EITHER AN INDIVIDUAL OR AN ENTITY) AND RUNE LUND-HERMANSEN ("The Author"). READ IT CAREFULLY BEFORE COMPLETING THE INSTALLATION PROCESS AND USING THE SOFTWARE. IT PROVIDES A LICENSE TO USE THE SOFTWARE AND CONTAINS WARRANTY INFORMATION AND LIABILITY DISCLAIMERS. BY INSTALLING AND USING THE SOFTWARE, YOU ARE AGREEING TO BE BOUND BY THE TERMS OF THIS LICENSE. IF YOU DO NOT AGREE TO THE TERMS OF THIS LICENSE, THEN DO NOT INSTALL OR USE THE SOFTWARE.

#### 1. Grant of License and Copyright.

Subject to the terms of Clause 2, this License grants you a non-exclusive and non-transferable license to use this copy of the program and data files constituting this software and the related documentation and the software upgrades which may be distributed to you from time to time (hereinafter called the "Software") on any single computer owned or leased by you, provided the Software is in use on only one computer at any time. If you have multiple Licenses for the Software, then at any time you may have as many copies of the Software in use as you have Licenses. The software is licensed, not sold, to you by The Author. The ownership of the rights to and the copyright of the Software, including images, sounds, written information and concepts are the exclusive property of the Author. The Author reserves the right to make modifications to the Software and to any support services without prior notification. You may store one copy of the Software in machine-readable form for backup purposes only.

#### 2. Evaluation License.

If you have obtained a 'trial' version of the Software, then the License shall apply to you during the Evaluation Period only. You may not use the Software for commercial purposes during the Evaluation Period. This means you are not permitted to profit from the use of the Software during this period, either explicitly or implicitly. You may however use the Software for the production of materials which are intended to be published or sold at a later date, providing that a Full License is obtained prior to publication of, or receiving payment for, the material. A Full License is any license which entitles you to use the Software for commercial purposes. The duration of the Evaluation Period shall be 30 days from the day of the first use of the Software.

#### 3. Restrictions.

The Software contains copyrighted material, trade secrets and other proprietary material. In order to protect this, and except as permitted by applicable legislation, you may not decompile, reverse engineer, disassemble or otherwise reduce the Software to a human perceivable form. You may not modify, network, rent, lease, loan, distribute, sub-license or create derivative works based upon the Software in whole or in part. You may not permit others to decompile, reverse engineer, disassemble or otherwise reduce the Software to a human perceivable form. You may not electronically transmit the Software from one computer to another in a network.

#### 4. Termination.

This License is effective until terminated. You may terminate this License at any time by notifying The Author and destroying all copies of the software, and erasing / uninstalling the software from all computers. This License will terminate immediately without notice from The Author, if you fail to comply with any provision of this License. Upon termination you must destroy the Software, and all copies thereof. In the event of breach of any of the terms of this agreement, you shall pay the attorney's fees of The Author that are reasonably necessary to enforce the agreement plus resulting damages.

#### 5. Disclaimer of Warranty.

You expressly acknowledge and agree that use of the Software is at your sole risk. The Software is provided on an "AS IS" basis and without warranty of any kind.

THE AUTHOR EXPRESSLY DISCLAIM ALL WARRANTIES, EXPRESS OR IMPLIED, INCLUDING BUT NOT LIMITED TO, THE IMPLIED WARRANTIES OF MERCHANTABILITY AND FITNESS FOR A PARTICULAR PURPOSE.

THE AUTHOR DOES NOT WARRANT THAT THE FUNCTIONS CONTAINED IN THE SOFTWARE WILL MEET YOUR REQUIREMENTS, OR THAT THE OPERATION OF THE SOFTWARE WILL BE UNINTERRUPTED OR ERROR-FREE, OR THAT DEFECTS IN THE SOFTWARE WILL BE CORRECTED. FURTHERMORE, THE AUTHOR DOES NOT WARRANT OR MAKE ANY REPRESENTATIONS REGARDING THE USE OR THE RESULTS OF THE USE OF THE SOFTWARE OR RELATED DOCUMENTATION IN TERMS OF THEIR CORRECTNESS, ACCURACY, RELIABILITY, OR OTHERWISE. NO ORAL OR WRITTEN INFORMATION OR ADVICE GIVEN BY THE AUTHOR OR AN AUTHORIZED REPRESENTATIVE SHALL CREATE A WARRANTY OR IN ANY WAY INCREASE THE SCOPE OF THIS WARRANTY. SHOULD THE SOFTWARE PROVE DEFECTIVE, YOU (AND NOT THE AUTHOR OR AN AUTHORIZED REPRESENTATIVE) ASSUME THE JURISDICTIONS.

SOME STATES DO NOT ALLOW THE EXCLUSION OF IMPLIED WARRANTIES, SO THE ABOVE EXCLUSION MAY NOT APPLY TO YOU.

#### 6. Limitation of Liability.

UNDER NO CIRCUMSTANCES INCLUDING NEGLIGENCE, SHALL THE AUTHOR BE LIABLE FOR ANY INCIDENTAL SPECIAL OR CONSEQUENTIAL DAMAGES (INCLUDING DAMAGES FOR LOSS OF BUSINESS PROFITS, BUSINESS INTERRUPTION, LOSS OF BUSINESS INFORMATION, AND THE LIKE) THAT RESULT FROM THE USE OR INABILITY TO USE THE SOFTWARE OR RELATED DOCUMENTATION, EVEN IF THE AUTHOR OR AN AUTHORIZED REPRESENTATIVE HAS BEEN ADVISED OF THE POSSIBILITY OF SUCH DAMAGES.

SOME JURISDICTIONS DO NOT ALLOW THE LIMITATION OR EXCLUSION OF LIABILITY FOR INCIDENTAL OR CONSEQUENTIAL DAMAGES SO THE ABOVE LIMITATION OR EXCLUSION MAY NOT APPLY TO YOU.

In no event shall The Author's total liability to you for all damages, losses, and causes of action (whether in contract, tort (including negligence) or otherwise) exceed the amount paid by you for the Software.

#### 7. Complete Agreement.

This License constitutes the entire agreement between the parties with respect to the use of the software and the related documentation and supersedes all prior contemporaneous understandings or agreements, written or oral, regarding such subject matter. No amendment to or modification of this License will be binding unless in writing and signed by The Author.

Compadre: Copyright © 2005 Rune Lund-Hermansen VST is a trademark of Steinberg Media Technologies AG.

# **TABLE OF CONTENTS**

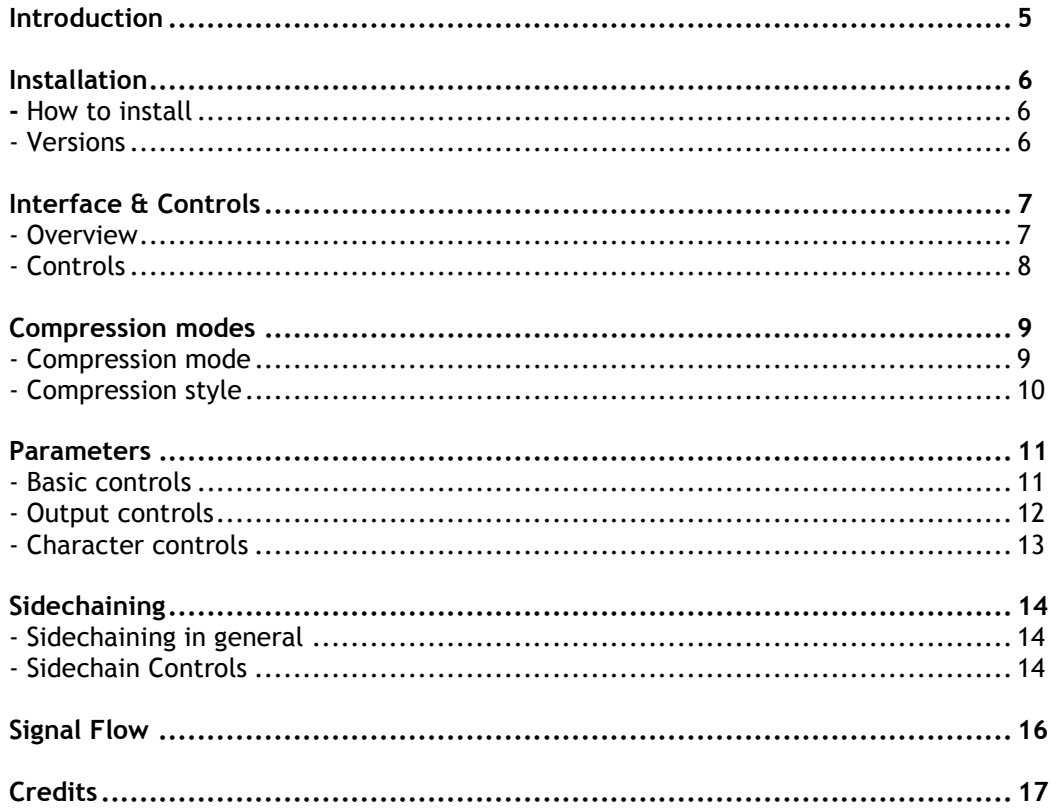

# **INTRODUCTION**

Compadre is the result of more than one year of research, development, and countless hours of listening tests. The final product is a quality compressor that not only delivers a highly tuned sonic behaviour, but also drips with character.

Compadre is designed specifically for use on beats, drum loops, and other percussive material, and it does this with attitude and flexibility. Use it for subtle enhancements or heavy duty compression.

While Compadre has been designed with drums in mind, its range of flexibility allows it to also deliver good and often unique performances on many other types of tracks; such as for example bass tracks.

## **Key Features**

- Feed forward RMS compressor with high quality characteristics.
- True stereo sidechain. (4 channel input; 1+2=audio, 3+4=Sidechain).
- High & low pass filters on the sidechain allowing frequency dependant compression.
- Further 9 filter models featuring presets with key frequencies for drum mixing.
- Optional BPM tempo-synced release.
- Unique and wild "Shaper" mode with choice between 7 attack/release curves.
- Choice between "Punch" & "Flatten" compression modes for extra flexibility.
- Adjustable low-level controls to fine tune the compression characteristics. ("Snap", "Linearity" & "Envelope").
- Dry/wet mix control allowing easy "parallel compression".
- Optional extra "Crunch" by enabling a built-in second compressor on the output stage.
- Optional limiter on output.
- Zero latency.
- 80 categorized presets included.

# **INSTALLATION**

## **Installation Notes**

After installing the plug-in you may have to refresh your host's list of plug-ins in order for Sonitex to appear. Refer to your host's manual if you have any doubts on how to do this.

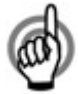

*If you are using Imageline FL Studio as your host, it is strongly recommended that you turn off the "Reset on Transport" option in the Audio settings.* 

## **How to Register**

Until you have registered, the plug-in will hide the controls. To register, click the *License* button in the lower left corner to open the registration window. Enter the license information you have received by mail when ordering.

When you've entered valid license information you will get a message that Sonitex has been registered, and you will be ready to enjoy the plug-in.

## **Versions**

Compadre will install 4 versions of the plugin:

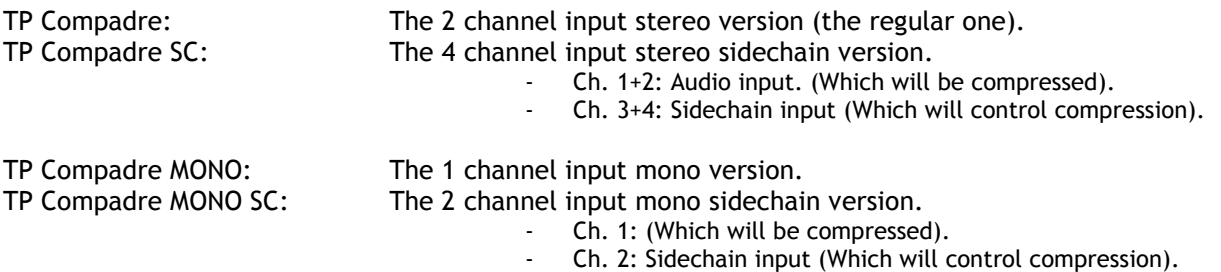

The versions above labelled *SC* (Sidechain) allow you to enable external key input, but all versions feature sidechain filtering.

# **INTERFACE & CONTROLS**

## **Overview**

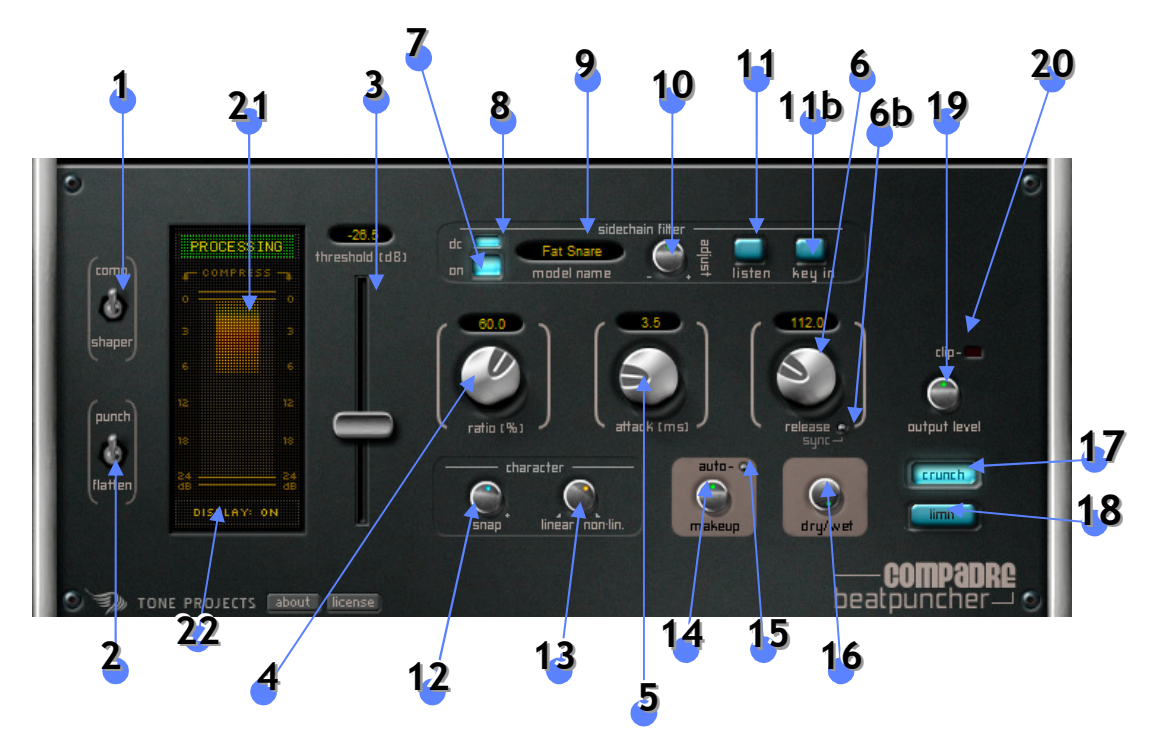

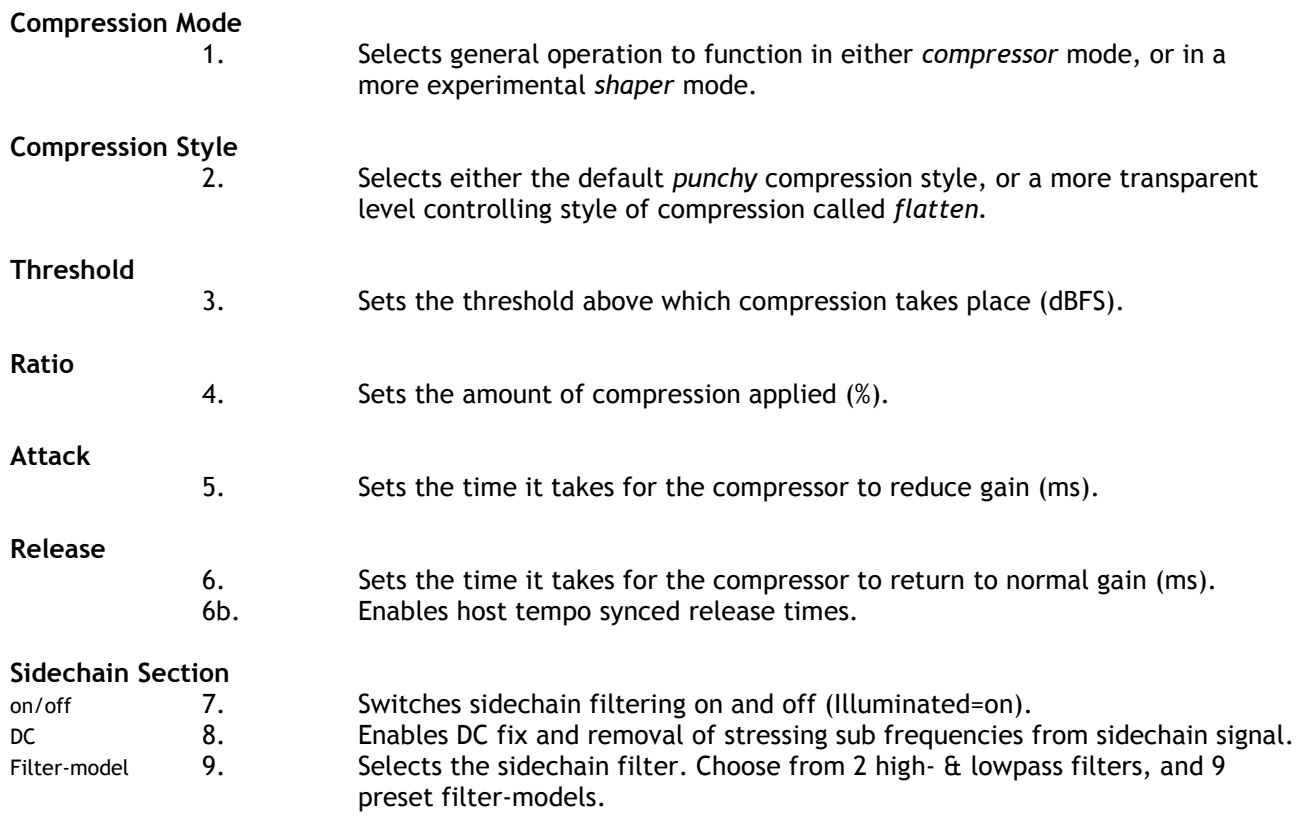

Copyright © 2010 Rune Lund-Hermansen | VST is a registered trademark of Steinberg Media Technologies GmbH. All other trademarks are the property of their respective owners.

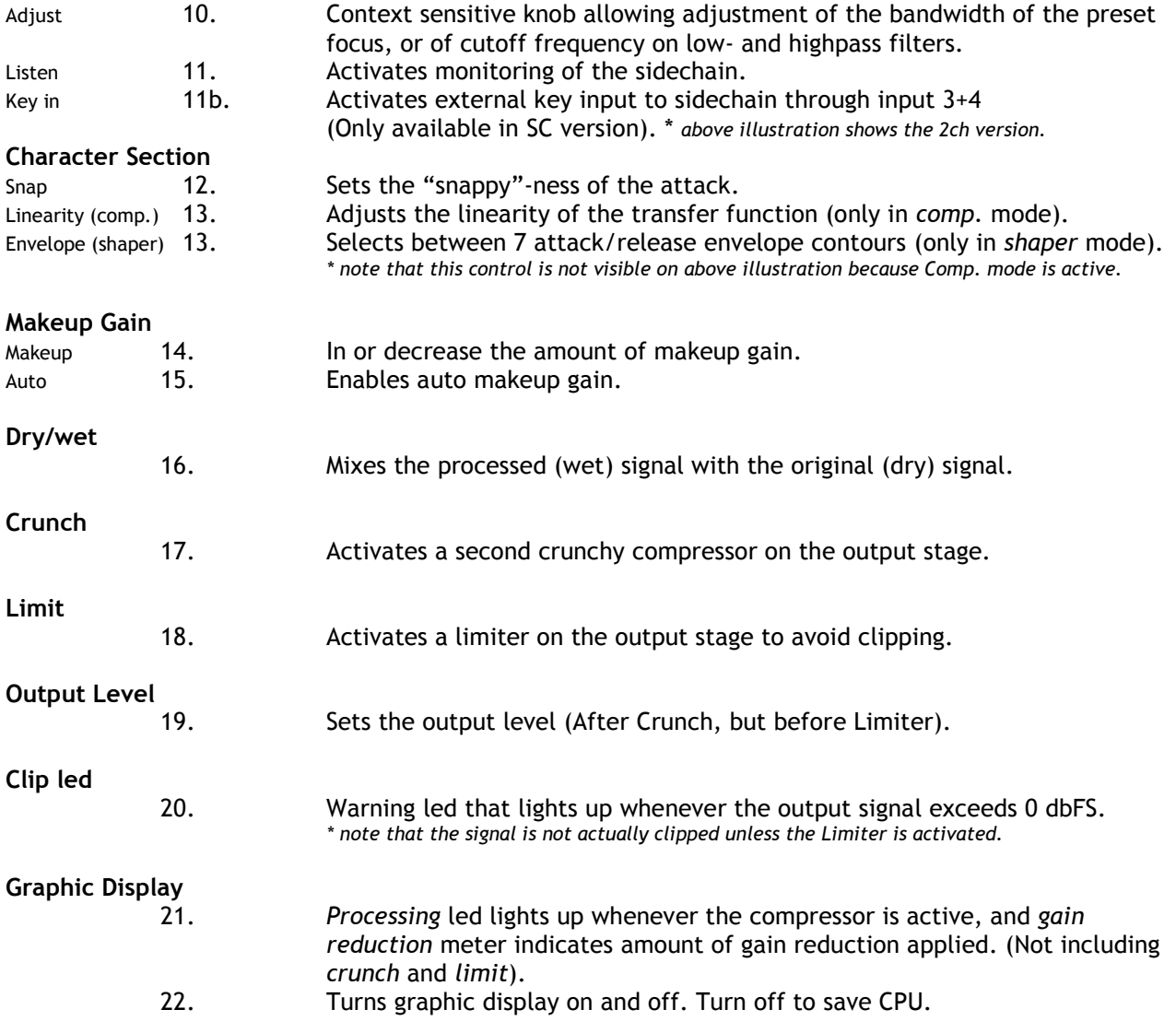

## **Controls**

To change a knob or slider's control value hold left mouse button and drag the mouse up and down.

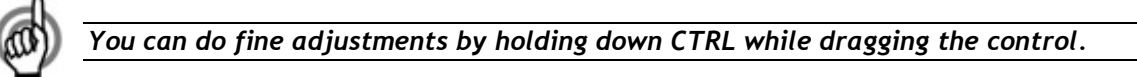

Switches and buttons are controlled simply by left clicking on them.

The small knobs feature leds with changing colours to give you a visual reference of the current setting. The default state for these small knobs have a clear green light. As you move them towards more extreme settings the lights gets increasingly yellow and red.

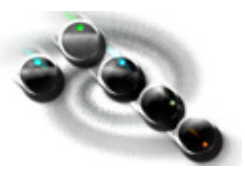

**NOTE:** Sometimes the interface values, meter etc will not update if your hosts audio engine is not running, or if you have bypassed the plug-in.

## **COMPRESSION MODES**

Compadre gives you a choice between two different compression modes, which significantly changes the way the entire processor operates.

## **"Comp." – Compressor Mode**

The *Comp.* mode is the default mode of Compadre and operates in a similar fashion to what you'll expect from any compressor, but does it with the tailor-made response unique for this plug-in.

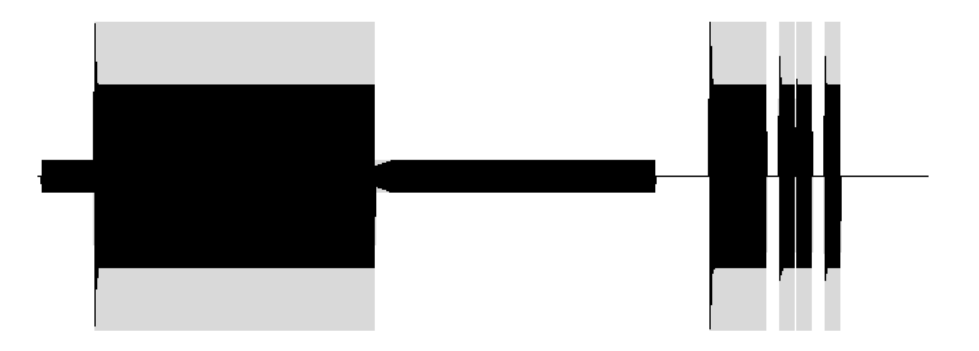

## **"Shaper" – Shaper Mode**

The *Shaper* mode offers a more untraditional approach to compression, making it possible to achieve interesting effects ranging from adding subtle punch to material lacking edge and definition, to wild and funky gated-sounding compression. In this mode *compression ratio* is applied regardless of how much the signal exceeds the *threshold.* This, combined with the opportunity to choose between 7 different attack/release envelopes (control 13), gives you a great tool to freely shape the dynamic contour of your material.

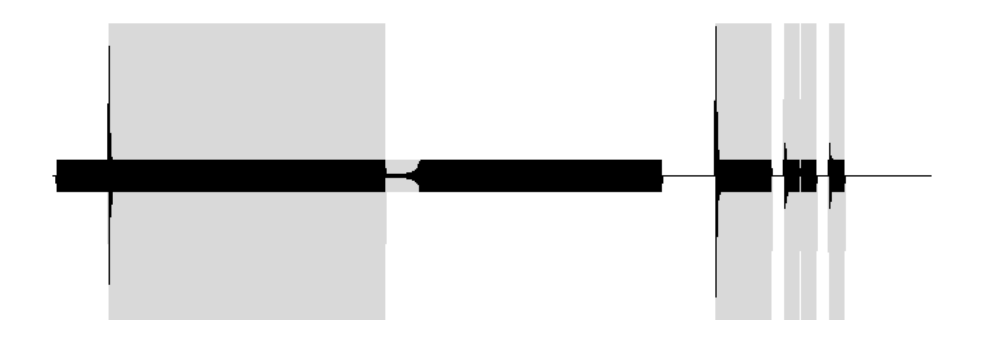

*Pay close attention to your threshold setting when using the Shaper Mode. Even small changes can result in very different sounding effects, so remember to experiment with the setting before committing.* 

*The Shaper Mode should be considered a "parallel compressor", meaning that often you should use the dry/wet knob to control the severity of the dynamic shaping.* 

Copyright © 2010 Rune Lund-Hermansen | VST is a registered trademark of Steinberg Media Technologies GmbH. All other trademarks are the property of their respective owners.

# **COMPRESSION STYLES**

Besides the compression modes Compadre furthermore offers two different styles of compression. Think of the *compression modes* as the overall operation mode, and the *compression styles* as a selection of flavour.

### **"Punch"**

Compadre defaults to this selection; a tight and punchy sounding style of compression. This will most likely be the preferred mode for the vast majority of tasks.

## **"Flatten"**

The *flatten* style will give you a more transparent sounding compression. Use this when you are looking to control the levels of your material rather than changing it's character. This mode has primarily been designed for use in conjunction with the *Comp.* compressor mode.

# **PARAMETERS**

## **Basic Controls**

The main controls consist of basic compressor parameters; *threshold*, *attack*, *release*, *ratio* and *makeup gain*.

#### **Threshold**

Sets the threshold above which compression takes place. This is measured in dBFS. The further down you drag the slider the more your material will be processed.

Keep an eye on the *graphical display* while tweaking the threshold. The top of the display labelled *Processing*  will light up in green as the signal starts to exceed the set threshold; i.e. meaning gain reduction is applied.

#### **Ratio**

Sets the amount of compression applied above the threshold. Measured in %. The higher the ratio, the more gain reduction is applied, and the more severe the compression will sound.

#### **Attack**

Sets the time it takes for the compressor to reduce gain. Measured in milliseconds. This has a great deal of impact on how your compression will sound. Generally speaking, longer attack times will allow more transients to pass through, while a short attack time will squash and crush more of your signal.

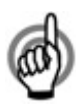

*If you are looking for a punchy sound it's necessary to allow some transients to pass through, i.e. a somehow long attack time (3-15ms). Shorter attack times (0-3ms) can add a nice crunched flair to the sound but also risks making things too flat and lifeless.* 

*So it's always a matter of balance. A good attack time depends on how you prefer the result, and to a high degree the material you are processing. So trust your ears.* 

#### **Release**

Sets the time it takes for the compressor to return to normal gain after the signal has dropped below the threshold. Measured in milliseconds. As with the attack setting, this has great affect on how the compression sounds. In general, short release times will give you a more audible compression effect, while longer release times result in a more natural sound but will not give you as much real compression.

Compadre features a *Sync* option for the release time. When Sync is enabled the release time will synchronize to the host tempo, and the *Release* knob controls the time signature. The time signatures are sorted by speed with the leftmost being the fastest setting.

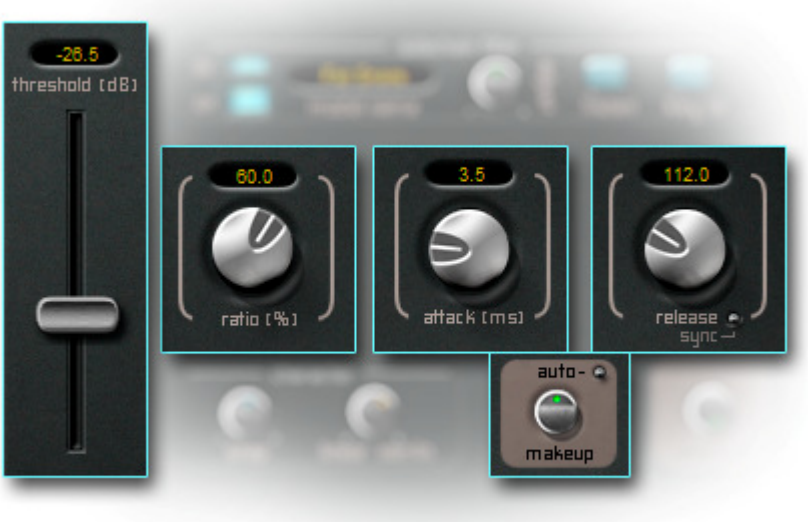

#### **Makeup Gain**

Adjusts the level after the signal has been compressed. This will also allow you to adjust the level of the signal entering the *crunch* stage if you choose to enable it.

The *makeup gain* features an *auto* button. Enable this and Compadre will automatically calculate an estimated makeup gain value based on your settings. Be aware that the *auto* button results in an approximated maximum gain setting, so you should still watch your output levels. Use the Makeup Gain knob to increase or decrease the auto makeup gain.

## **Output Controls**

The output controls consist of *dry/wet*, *output level*, *Crunch*, and *Limit*.

#### **Dry/Wet**

Mixes the processed signal with the original signal. Turned fully left results in an output of the dry (original) signal. Turned fully right you'll only hear the wet (processed) signal.

This is an important control when operating in the *shaper* mode.

#### **Crunch**

Activates a second dedicated compressor on the output stage to initiate some serious crunch. You can not directly change the settings of this processor, however it is partly dependant on the settings you dial in on the main compressor.

The *Crunch* processor will feed off the same sidechain signal as the main compressor, ie. assigning a sidechain filter will affect both the main compressor and the signal driving the *Crunch* stage. The *Release* setting will also partly affect the *Crunch* processor.

Furthermore, understanding the signal flow and knowing that the *Crunch* stage is after the output from the main compressor, you'll be able to control the amount of crunch-effect by altering the *makeup gain* from the main compressor. Turn up the makeup gain and the signal will enter the crunch stage with more drive and thus the crunch processor will have a greater impact.

#### **Output Level**

Sets the final output level of the entire Compadre unit. This means you control the signal level after the *Crunch* stage but before the *Limiter*.

Above the output level knob you'll find a warning led labeled Clip. This will light up in red whenever the output signal exceeds 0 dbFS, so you'll have to either turn down *Makeup Gain* or *Output level*, or alternatively activate the *Limit* function.

*Having doubts about which knob to turn down when the "Clip" led lights up? Remember that pushing the "Makeup Gain" harder will increase the "Crunch" effect if it's turned on, and will also affect the balance of "dry/wet" mix settings.* 

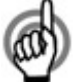

*So "Makeup Gain" does in fact interact with the sound character, while "Output level" affects nothing besides the signal level. Of course both of them can be used to drive the signal hard into the limiter.* 

#### **Limit**

Turn this on to activate a limiter on the output stage to keep the output from going above 0dbFS.

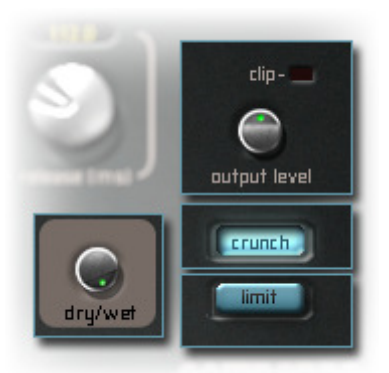

## **Character Controls**

The Character controls gives you access to low-level parameters of the compression circuitry and thereby allowing you to fine-tune the compression characteristics to your specific purposes. Character controls consist of *Snap*, *Linearity*, and *Envelope.* 

The character controls section is context sensitive. *Linearity* is only available when operating in *Comp.*  mode, while *Envelope* will be available when operating in *Shaper* mode.

#### **Snap**

Sets the "snappy"-ness of the attack. Use this control in conjunction with the *Attack* setting to precisely control the compressor's attack. While the normal *Attack* parameter is a time based control, the *snap* parameter works by increasingly allowing transients to pass through without affecting the timing settings.

Turned right adds more "snap" & punch to the sound. Turned left gives a smoother & more flattening compression. Note that high *snap* settings will often override low *attack* settings, so if you wish to completely crush the signal with short attack times, you should keep the *snap* setting low.

#### **Linearity** *(Comp. mode only)*

Adjusts the linearity of the transfer function. This controls whether the compression ratio is constant linear or partly dependant on audio material and settings.

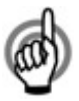

*Turn the knob towards "Linear" to get a squashed sound, and turn it towards "non-lin" to allow more air.* 

#### **Envelope** *(Shaper mode only)*

Selects between 7 attack/release envelope contours. Click to browse through a visual representations of the envelope applied as gain reduction. First half (from the left) is the attack stage, the last part the release stage.

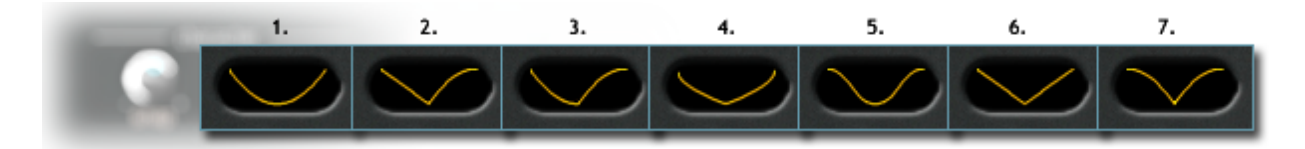

This is a very powerful feature to precisely shape the dynamic processing to best fit the material and your sound preference.

# **SIDECHAINING**

Compadre features true stereo sidechaining allowing both external key input and sidechain filtering. While these features are well known among hardware compressors, external input to the sidechain is a rare feature in software processors. Compadre brings this essential function to the software studio.

## **Sidechaining in General**

In rough terms, a compressor can be described as consisting of two circuits: the *Level detection circuit*, and the *Gain reduction circuit*.

The actual compression/gain reduction is dependant on the audio level determined by the detector. Sidechaining is all about giving you control over the signal that enters the detector circuit and ultimately drives the compression. The most common techniques involve either filtering the signal, or assigning a different audio source to control the compression. Common uses for this are de-essing, ducking, and synchronized gating, which are well known techniques in studios working with hardware compressors.

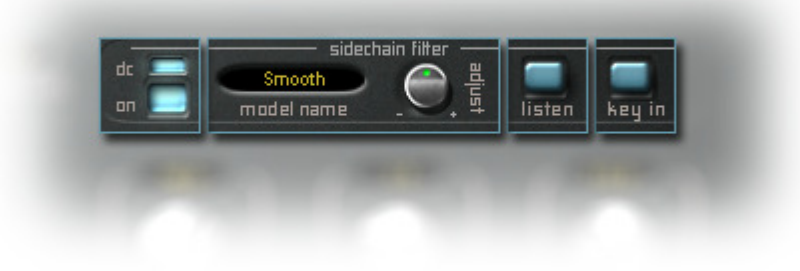

## **Sidechain Controls**

There are several options for sidechain filtering in Compadre. You can dial in the setting you need on either the low or highpass filters, or you can use one of the nine preset filter models.

None of these filters affect the output directly because they are only applied to the signal going into the detector, but by adjusting this signal you have a great deal of control over which frequencies will trigger the compression.

For example; if you have a drum loop but only wish to compress the kick drum, simply select the appropriate filter model ("Just Kick") on the sidechain and voilá! Or perhaps you are looking for a smoother sounding compression, then select filter model "Smooth" and it will filter out the very high and low frequencies which could disturb the compression.

The sidechain controls consists of *DC*, *ON*, *Model Name*, *Adjust*, *Listen* and *Key In.*  (The key-in button is only available in the SC versions).

#### **DC**

Turn this on to enable DC fix and removal of stressing sub frequencies from sidechain signal.

#### **ON**

Switches sidechain filtering on and off (Illuminated=on).

#### **Model Name**

Click on the name and you will be presented with a popup menu containing 7 different sidechain filters. Choose from 2 high & lowpass filters, and 9 preset filter models.

The lowpass and highpass filters have a fixed 6 db/oct response, and their cutoff frequency is set with the context sensitive knob *Adjust.* 

The preset filter models represent a range of key frequencies throughout the whole spectrum; from "Just Kick" centered around the bottom-end to "Hihats Sparkle" in the higher frequencies. When using one of these preset models, the *Adjust* knob functions as a bandwidth fine-adjustment.

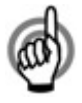

*Example of use: On a drum loop or submix you can use the filter preset "Free Hats" to filter out hihats from the sidechain. This means that Compadre will be triggered less by the hihats and you will get a nice bouncy compression style.* 

#### **Adjust**

As mentioned, this knob is context sensitive – dependant on which filter type is selected. When using either low or highpass filters this knob controls the cutoff frequency. When using one of the filter presets this knob adjusts the bandwidth.

#### **Listen**

When enabled allows you to audition the sidechain signal, and how you are affecting it by filtering. This signal will therefore have no compression applied. It's just a convenient way to hear what exactly will drive the compression.

When using the SC version it's also a convenient way to ensure that you have setup the environment correct and that you are in fact routing the right external signal for the sidechain.

#### **Key In (SC version only)**

When enabled Compadre will route the external input to the sidechain/detector circuit and use this to drive the compression. Naturally, any sidechain filtering will be applied to the external signal when *Key In*  is enabled.

For the stereo version this is channel 3+4, and for the Mono version it's channel 2.

# **SIGNAL FLOW**

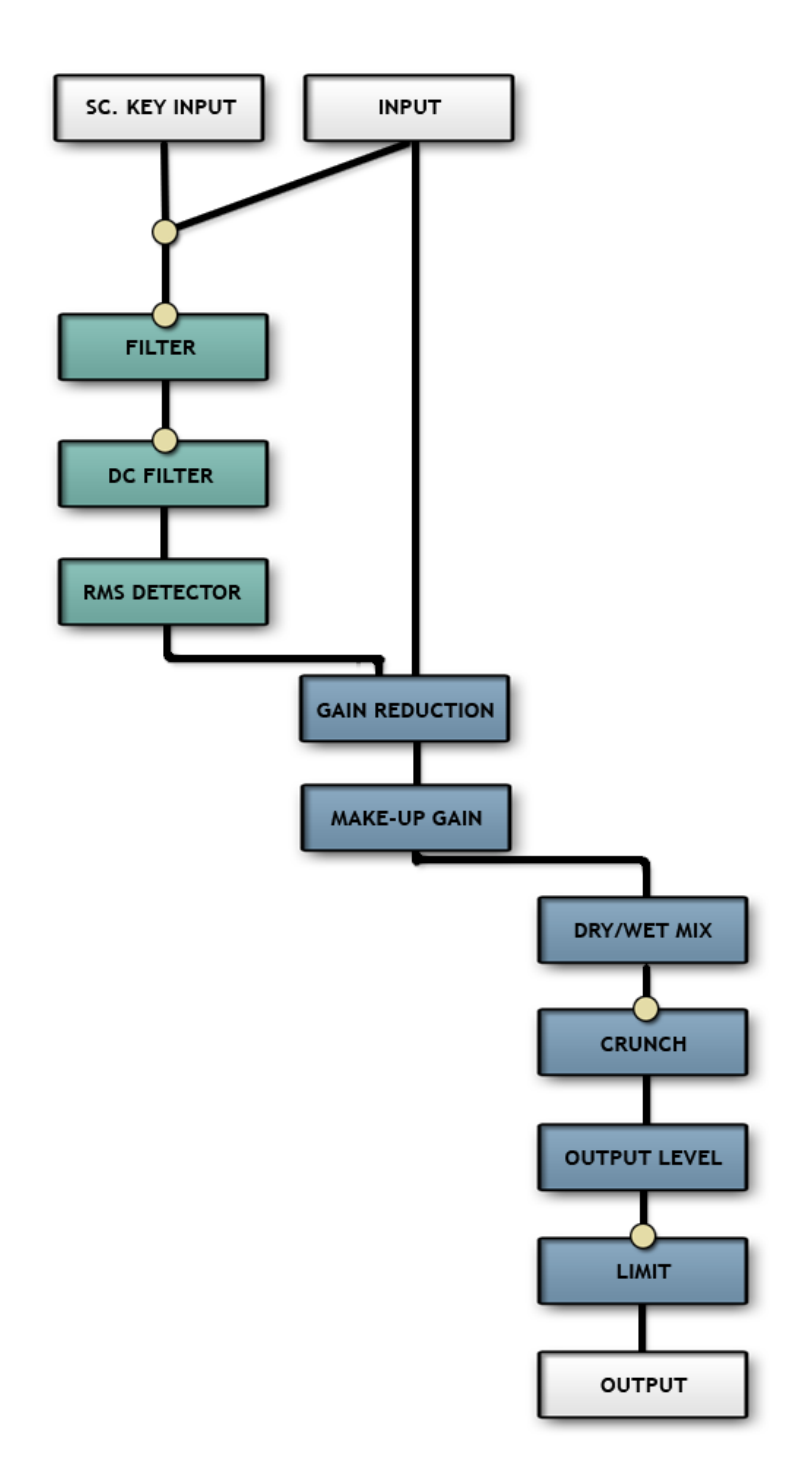

# **CREDITS**

# **COMPADRE** Beatpuncher **|** VST/PC by **Tone Projects**

COPYRIGHT © 2010 RUNE LUND-HERMANSEN www.toneprojects.com

#### CONCEPT & DESIGN BY RUNE LUND-HERMANSEN | Tone Projects

ADDITIONAL MODULES BY MARC LINDAHL DAVID HAUPT CHRIS KERRY KELLY LYNCH

DEVELOPED WITH SYNTHEDIT. HUGE RESPECT TO JEFF McCLINTOCK

## THANKS TO BETA TESTERS:

BMANIC [bM] MICHAEL KINGSTON [MK] DONOVAN STRINGER CHAGZUKI [CZK] DANIEL J.S. LEWIS [djsl] MYSTAHR ORIGINAL FLIPPER [OF]

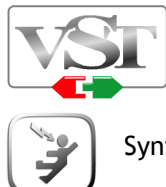

VST Plug-in Technology by Steinberg

SynthEdit: © 2003 by Jeff McClintock. All Rights Reserved.

This VST/i features modules by Chris Kerry www.chriskerry.f9.co.uk

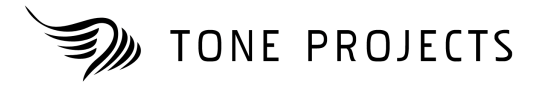